## **1.0.- INTRODUCCIÓN**

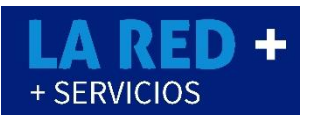

**CEDIX Virtual** de **LA RED+** le brindará una grata comodidad y facilidad para la Venta de Tiempo Aire, Pago de Servicios, Tarjetas de Regalo o Pines Electrónicos de entretenimiento los que podrá ofrecer dentro de su comercio, dirigido a público en general.

Una vez abierto el punto de venta **CEDIX Virtual** de **LA RED+**

- Podrá observar en la página principal: *Anuncios importantes o avisos de nuevos servicios*.
- Acceso a **Menú** principal, iconos de cada Proveedor: *"Recargas, Pagos de Servicios y Pines"* detallados más delante en este documento.
- En el **Menú** principal encontrará: *Configuraciones del comercio, reportes de transacciones, reporte de pago, la opción de cambiar de Idioma, configuración de impresora etc.*

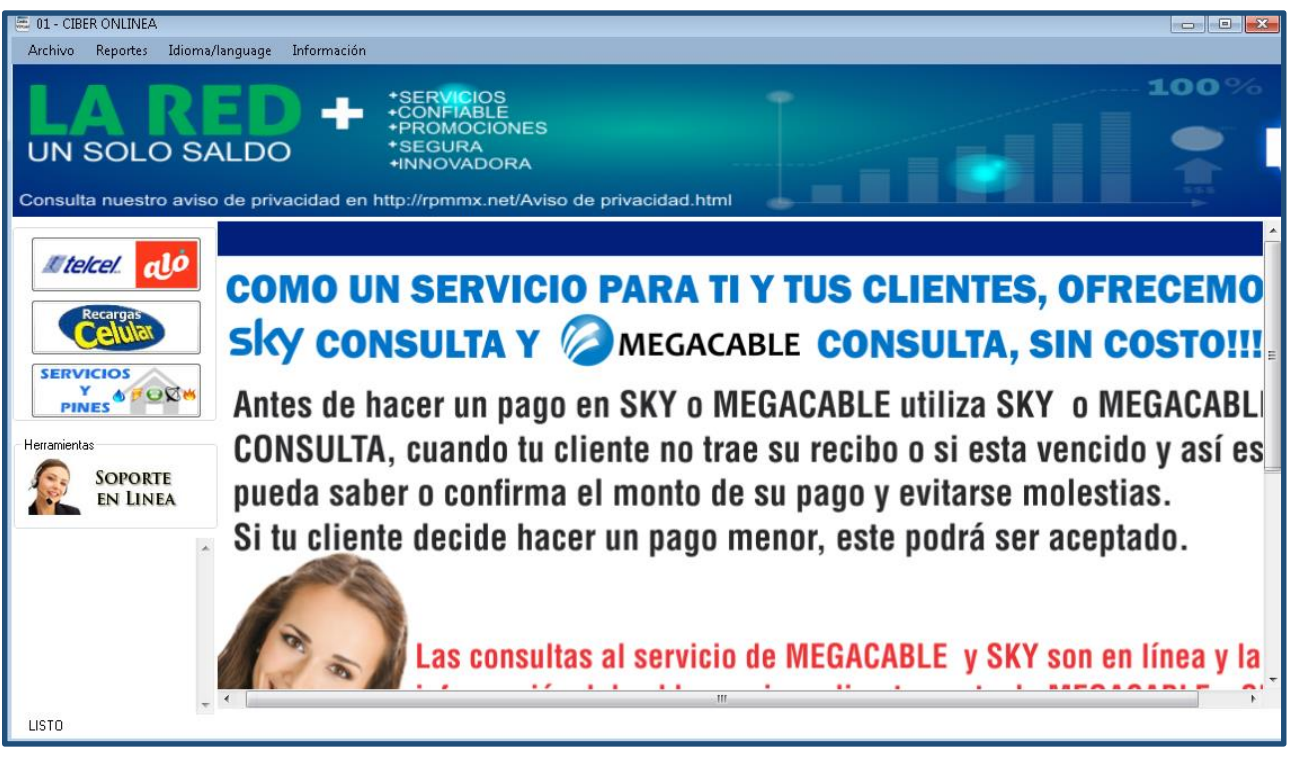

# **2.0.- MENÚ ARCHIVO**

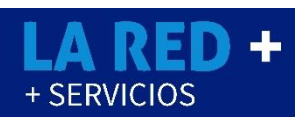

### **DATOS DEL COMERCIO**

En esta seccion de **Archivo**, tiene acceso a la configuracion de los datos del comercio, conexiones, impresora y la fuente (Tamaño de letra).

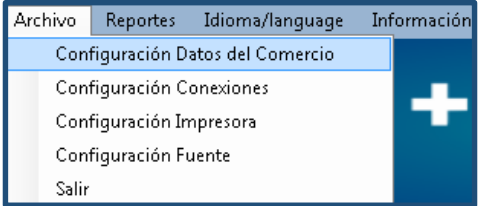

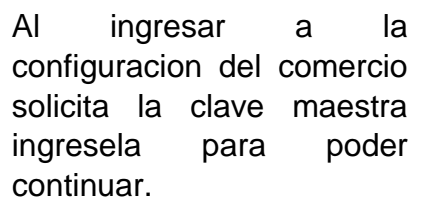

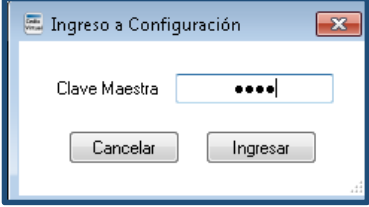

Si falta algun dato o requiere editarlos, en esta venta tiene la opcion de editar. Seleccione *Enviar Informacion* para concluir.

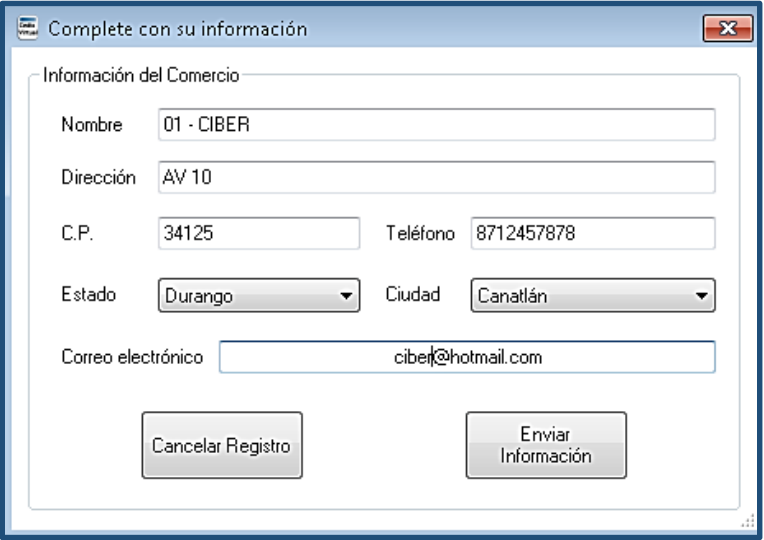

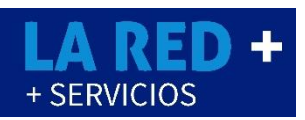

### **CONFIGURACION DE CONEXIÓN**

Este apartado es únicamente para uso exclusivo de la conexión de **CEDIX Virtual**, solo lo puede monitorear personal capacitado.

### **CONFIGURACION DE IMPRESORA**

Tiene acceso a configurar la impresora predeterminada de su comercio.

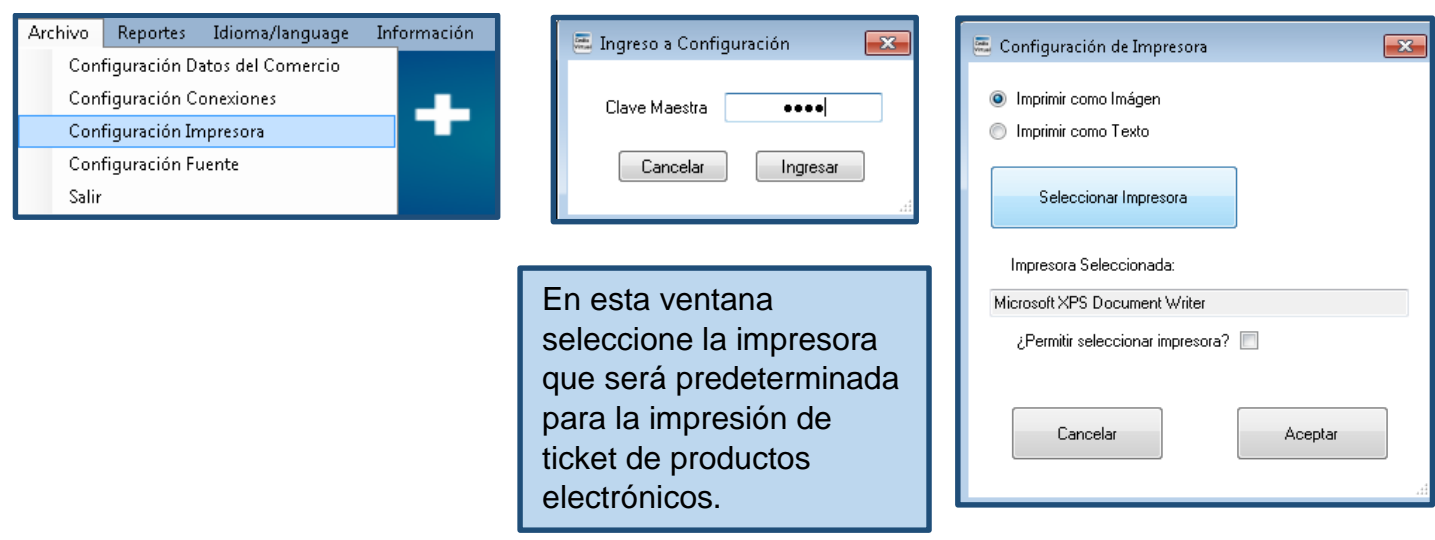

### **CONFIGURACION DE FUENTE**

Si desea que Cedix despliegue una letra de mayor tamaño, para facilitarle su operación, lo puede hacer usando esta opción.

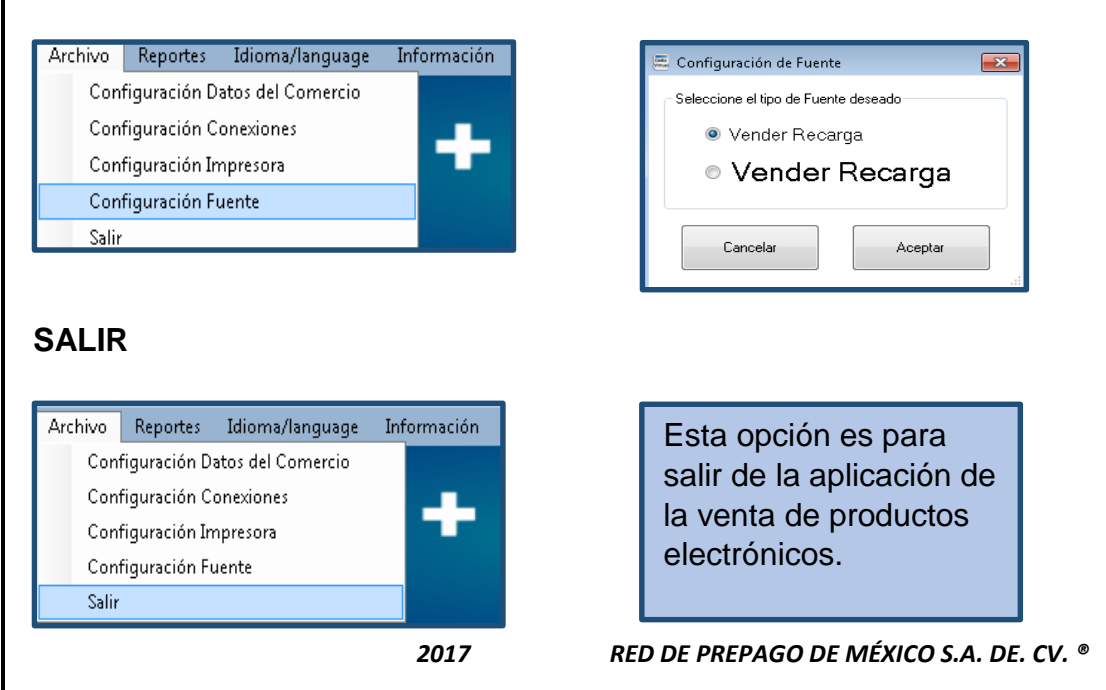

# **3.0.- MENÚ REPORTES**

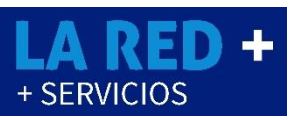

Al ingresar a Reportes, usted podrá reportar sus depósitos, visualizar reporte de transacciones de sus ventas diarias, por semana o como usted lo desee y la reimpresión de ticket de sus ventas.

### **REPORTE DE PAGO**

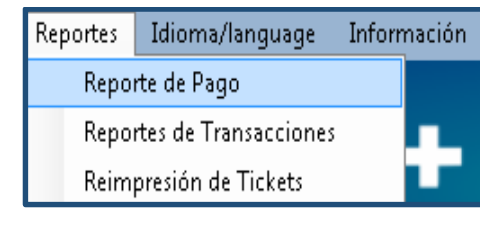

En este apartado usted reportará su depósito bancario, seleccione el destino del saldo a reportar.

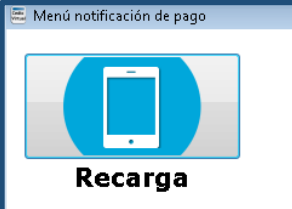

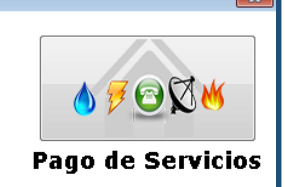

Puede ver la ventana de reporte de pago en la cual ingresará los datos que solicita. El reporte puede ser para Recargas o Pago de Servicios.

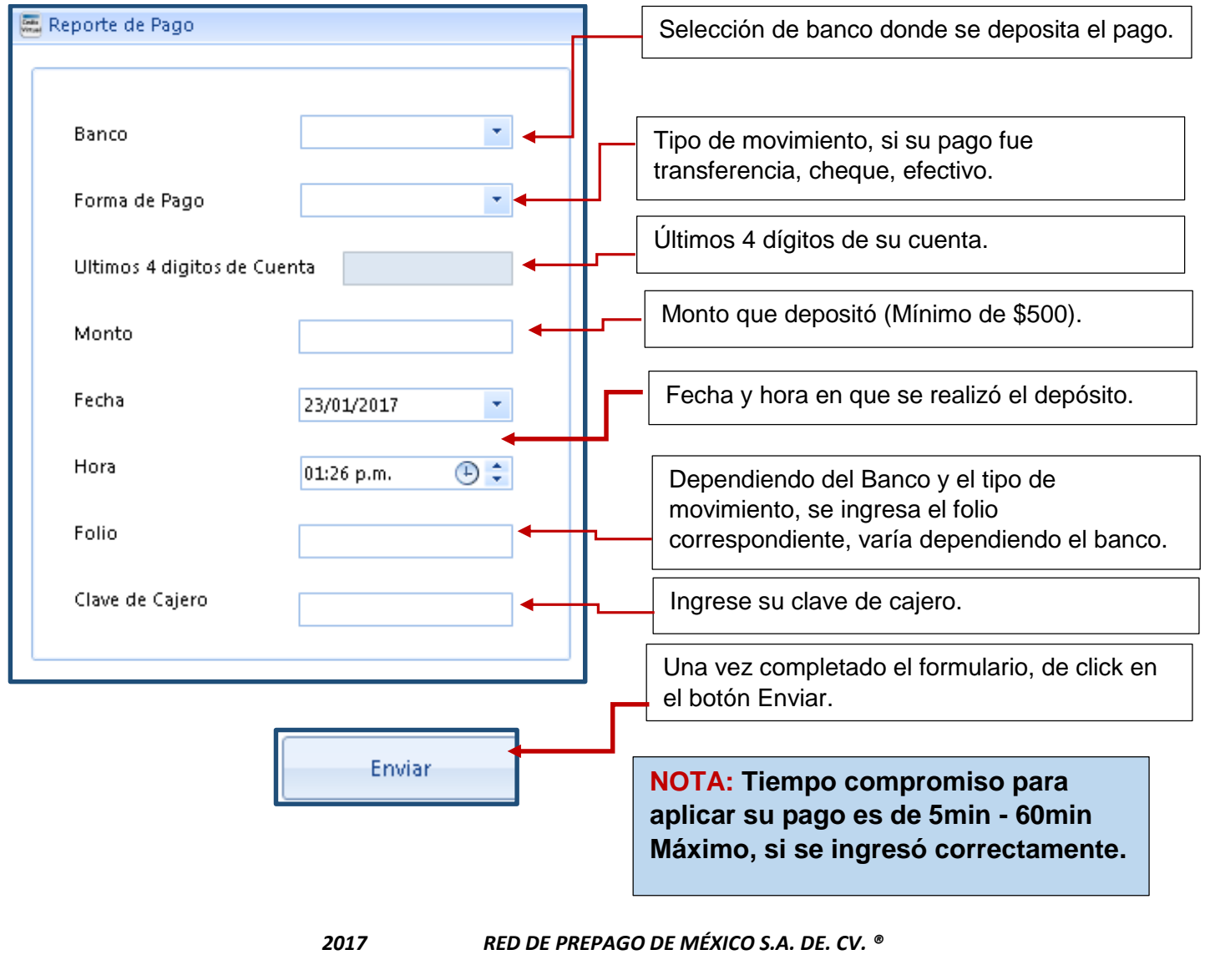

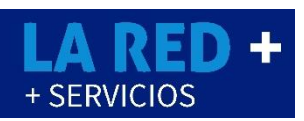

### **REPORTE DE TRANSACCIONES**

En esta seccion usted podra verificar sus transacciones de venta diaria, semanal o según el rango que requiera.

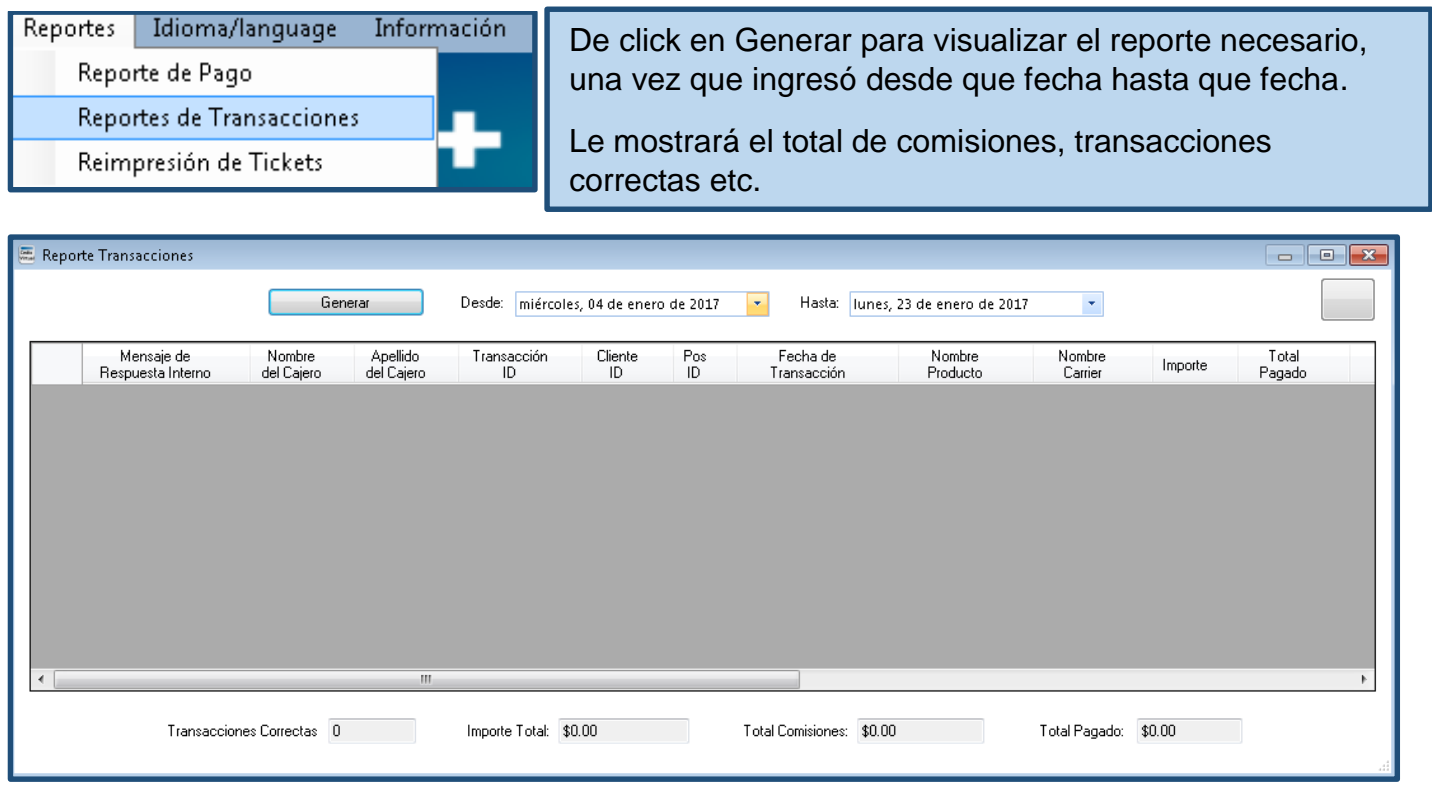

### **REIMPRESION DE TICKET**

Si usted o uno de sus clientes requiere nuevamente su ticket para cualquier duda o aclaracion, en esta seccion tendrá la opcion de reimprimir algun ticket.

De igual forma con un rango de fecha se enlistan las ventas y usted decide que ticket imprimir.

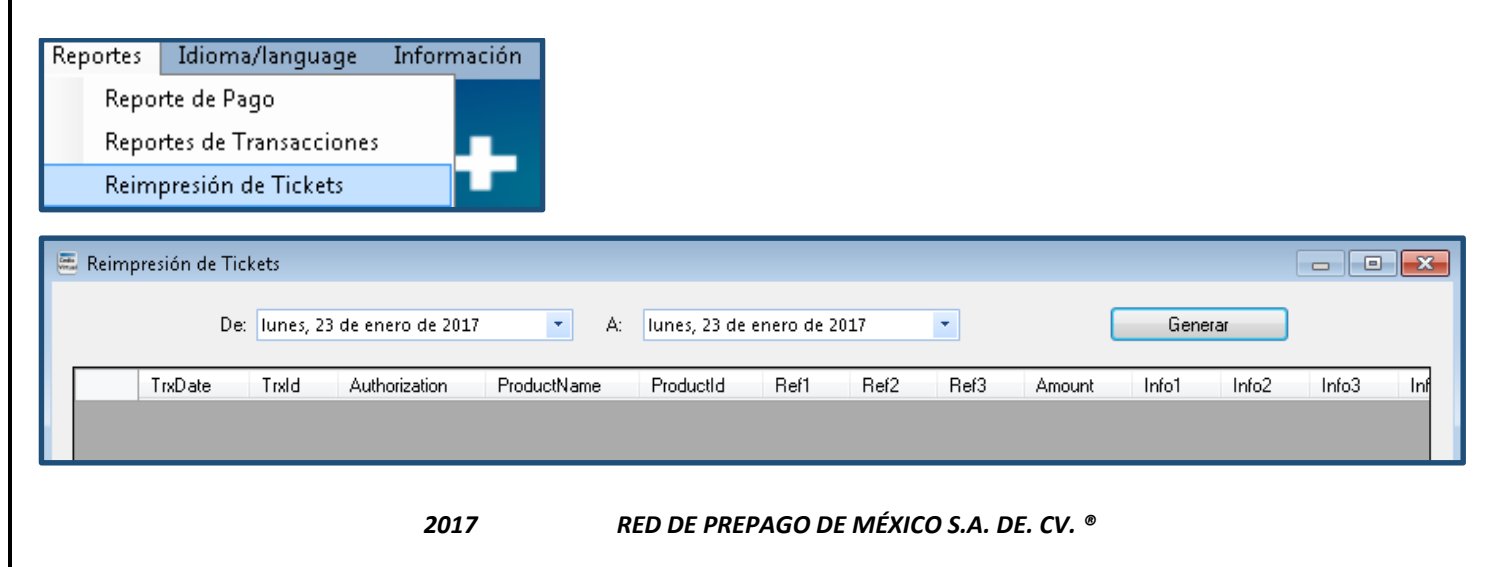

## **4.0.- IDIOMA/LANGUAGE**

El punto de venta **CEDIX Virtual** de **LA RED+** tiene la opción de cambiar el Idioma Español a Ingles si usted así lo desea.

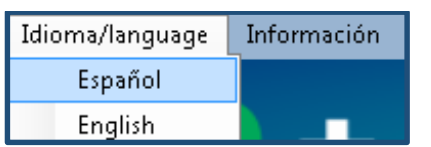

# **5.0.- MENÚ INFORMACIÓN**

En este apartado menciona temas como aviso de privacidad, términos y condiciones de uso. Esto para que usted esté informado sobre las condiciones de uso, garantizando su confidencialidad.

## **AVISO DE PRIVACIDAD**

Puede leer nuestro aviso de privacidad en la siguiente ruta:

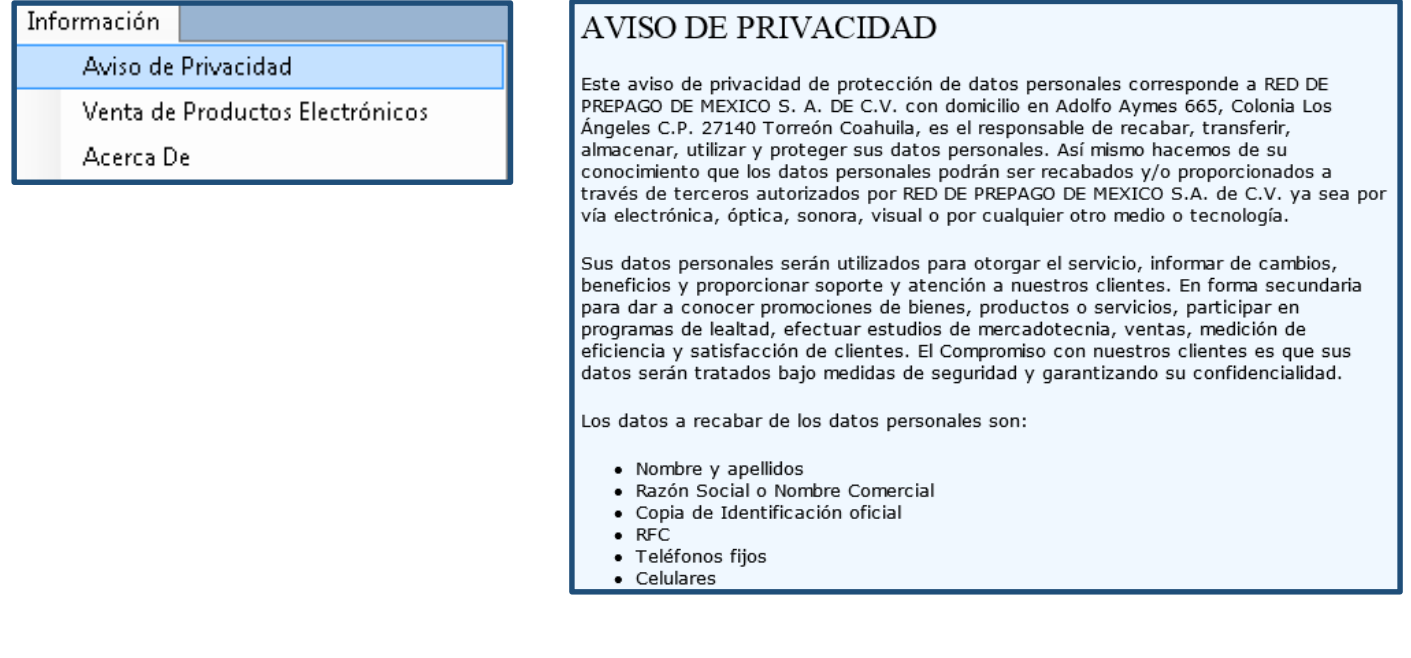

### **VENTA DE PRODUCTOS ELECTRONICOS**

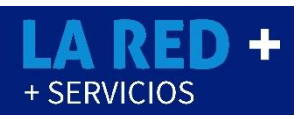

Este apartado incluye los términos y condiciones de uso para venta de recargas de tiempo aire, otros productos electrónicos y la afiliación de servicios como el receptor de la cobranza.

## Información Aviso de Privacidad Venta de Productos Electrónicos Acerca De

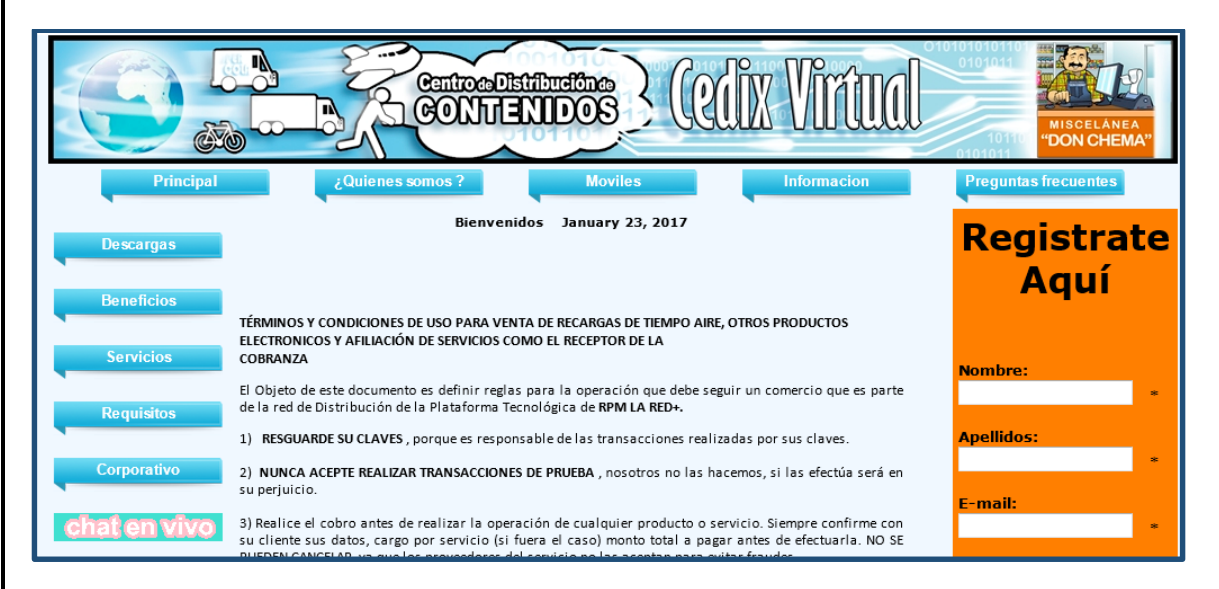

# **ACERCA DE**

En esta sección visualiza la versión de **CEDIX Virtual** de **LA RED+** y la identificación de su comercio.

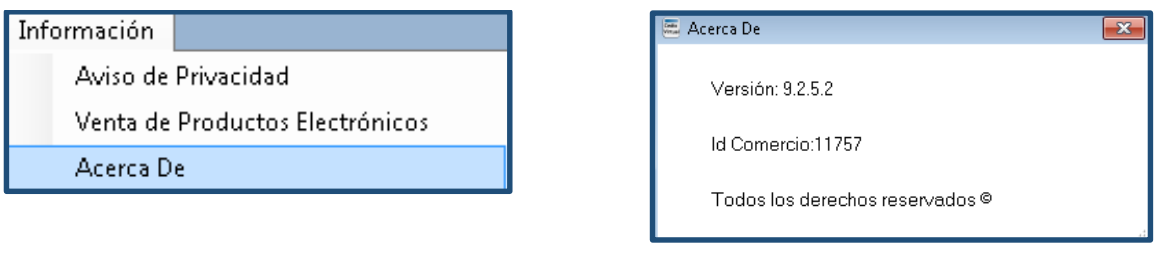

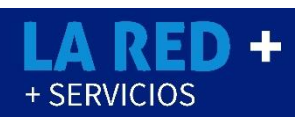

### **COMO VENDER PRODUCTOS ELECTRONICOS**

En la pantalla inicial en la parte izquierda del panel se visualizan los botones de los productos disponibles para su comercio, mismos que contienen compañías telefónicas nacionales, pago de servicios y pines electrónicos.

De igual forma comunicarse a Soporte de **LA RED+** para cualquier duda u orientación que requiera.

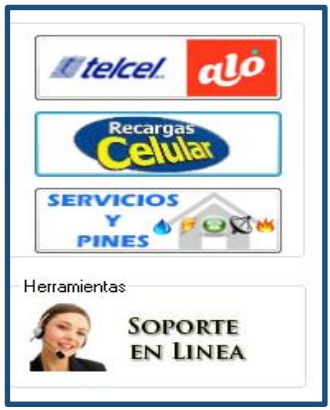

Una vez que de click en el Botón de Recargas TELCEL – ALO podrá ver el listado Proveedores disponibles.

En esta ventana se observa el saldo disponible para su venta, así usted sabrá si requiere realizar un depósito para no pausar la venta en su comercio, según el icono que seleccionemos nos arroja la lista de montos disponibles a recargar *(Lista de recargas y montos varía según las compañías asignadas a su comercio).*

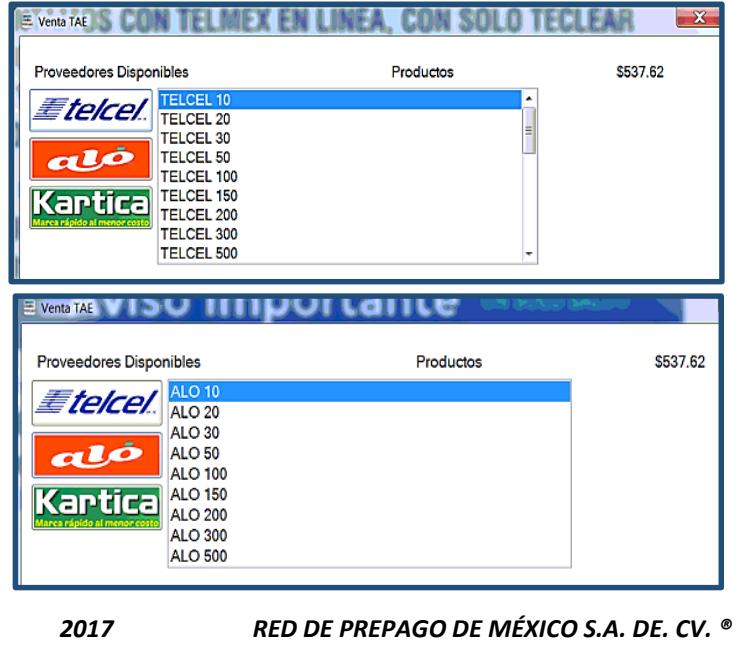

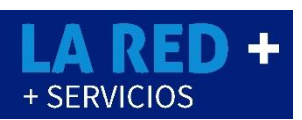

### **COMO VENDER TIEMPO AIRE**

Para realizar la recarga de tiempo aire podrá seleccionar la compañía que usted requiera.

Cada boton tiene acceso a los siguientes productos:

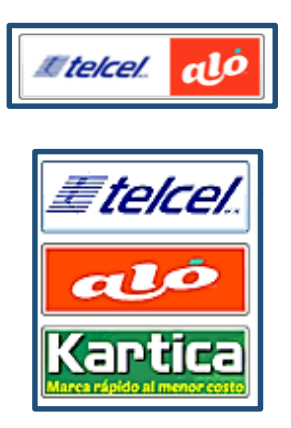

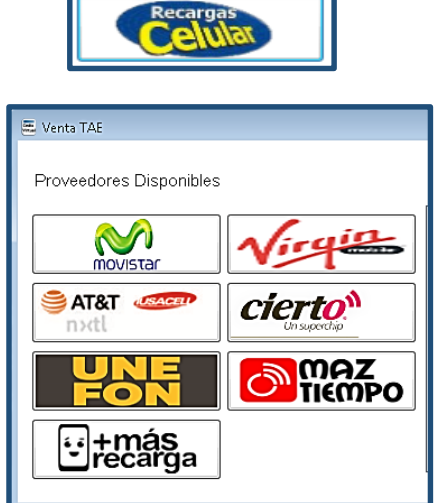

Cada proveedor tiene su listado de recargas posibles dependiendo de la necesidad, seleccione compañía, monto a recargar y se abre una nueva ventana para ingresar datos de la recarga.

**VENTA TELCEL**

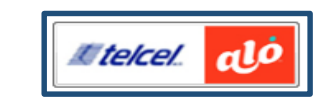

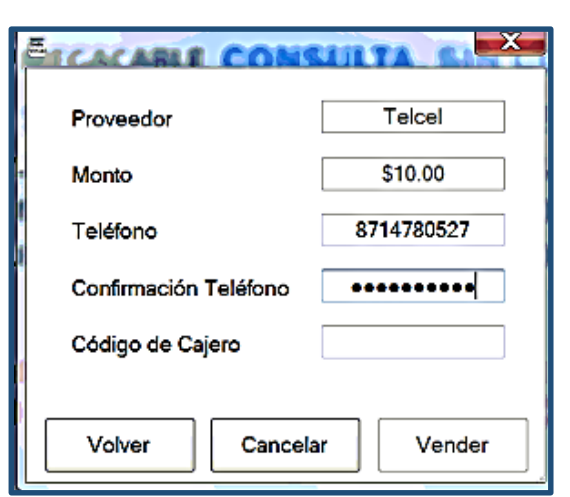

Donde ingresará el teléfono del cliente, mismo que se solicita confirmar, por ultimo ingrese la clave de cajero y de Click en vender, al final le arroja el ticket.

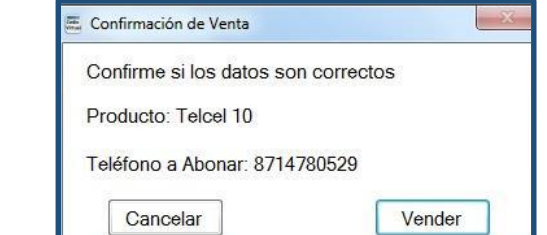

*2017 RED DE PREPAGO DE MÉXICO S.A. DE. CV. ®* 

**VENTA MOVISTAR**

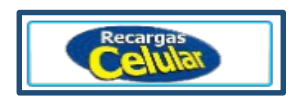

Seleccionar *Recargas Celular* para la venta de las siguientes compañías. Seleccione compañía y monto.

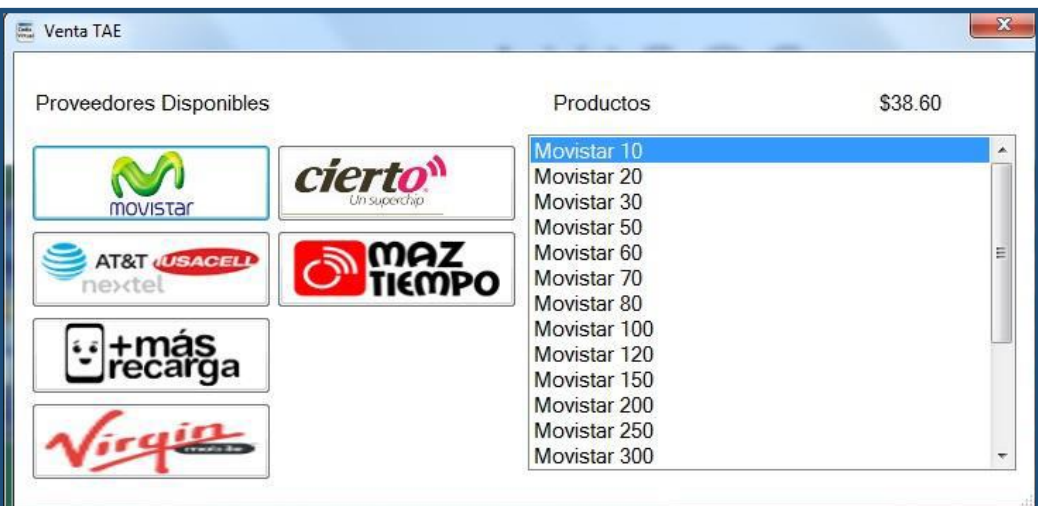

Ingrese los datos del cliente y confirme el celular, por último ingrese su clave de cajero y de click en Vender.

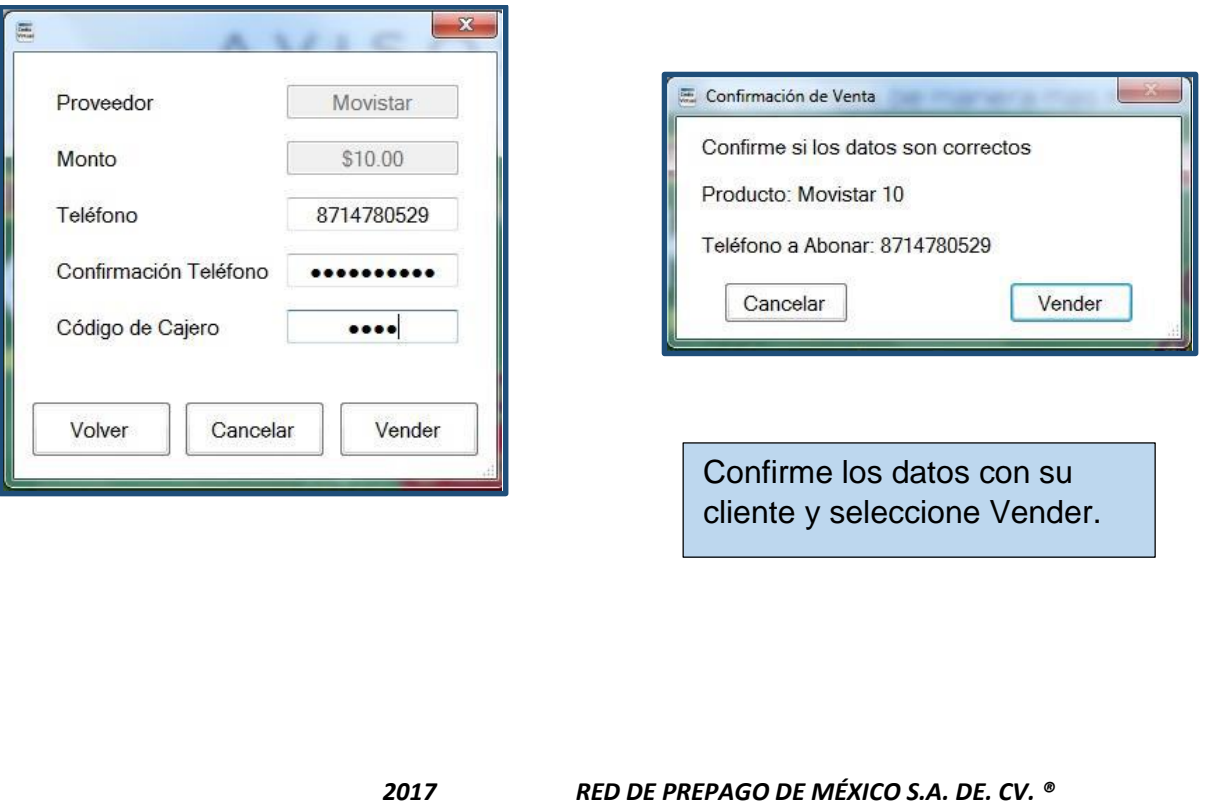

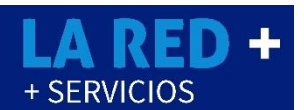

#### **COMO COBRAR UN PAGO DE SERVICIO**

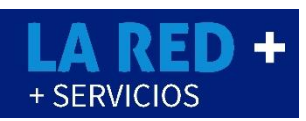

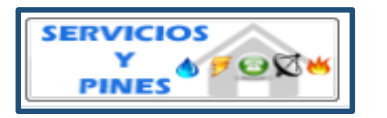

Le mostrará el listado de los servicios disponibles, donde le será muy facil realizar el pago de servicios.

Si no localiza algun servicio o requiere de uno nuevo, comuniquese a **La RED+** para que se lo den de alta y lo pueda ofrecer a sus clientes.

Cada servicio tendra un cargo extra, mismo que ya aparecerá cuando quiera realizar la venta.

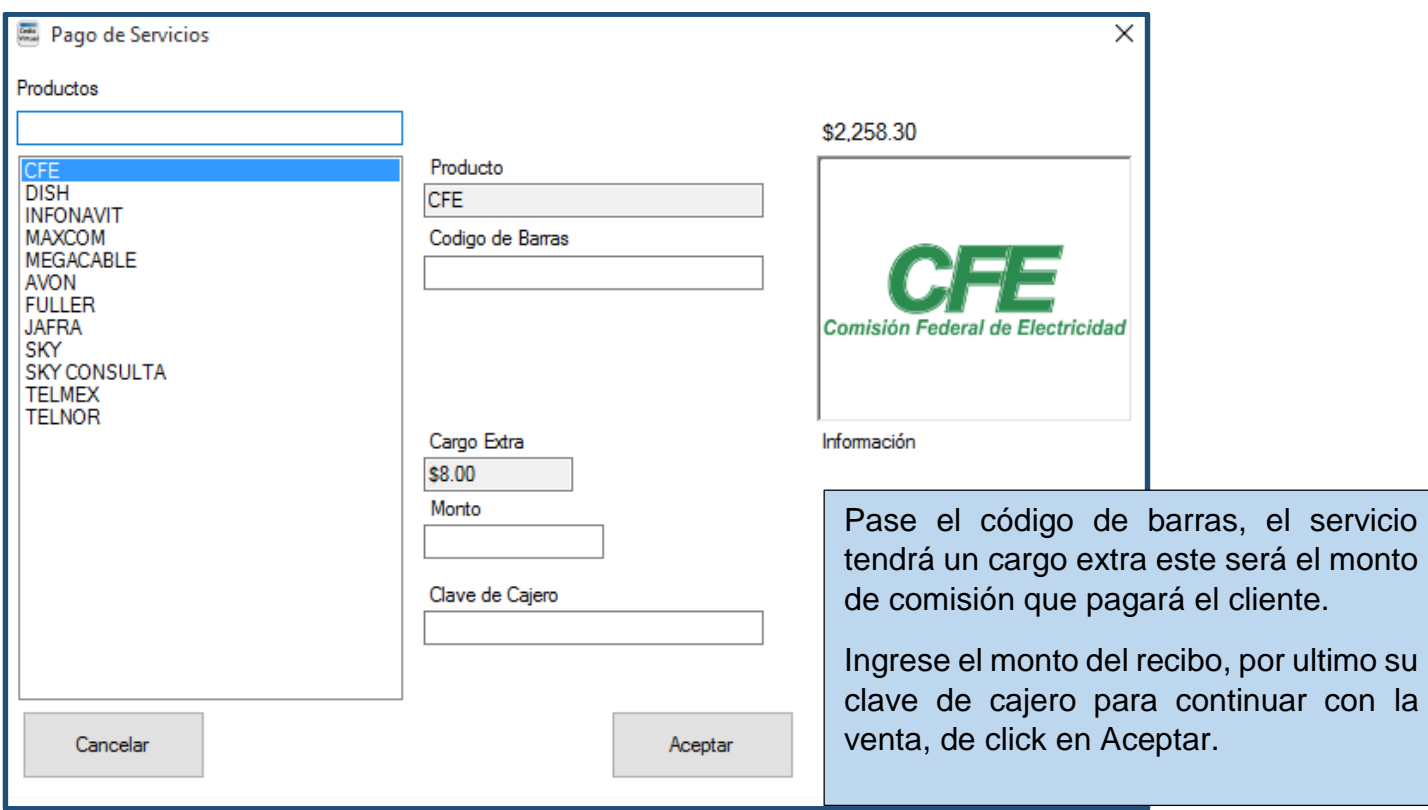

Los datos que deberá ingresar varían según el servicio que este cobrando, cada servicio le solicitará ingresar datos correspondientes.

*2017 RED DE PREPAGO DE MÉXICO S.A. DE. CV. ®* 

#### **COMO VENDER PINES ELECTRONICOS**

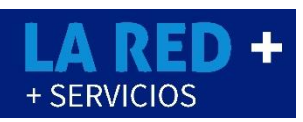

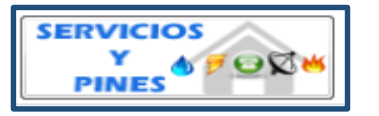

Una vez que abrió la opción del pago de servicios y pines, se apertura la ventana de categorías disponibles, donde presionará el botón de **Tarjetas de Regalo.**

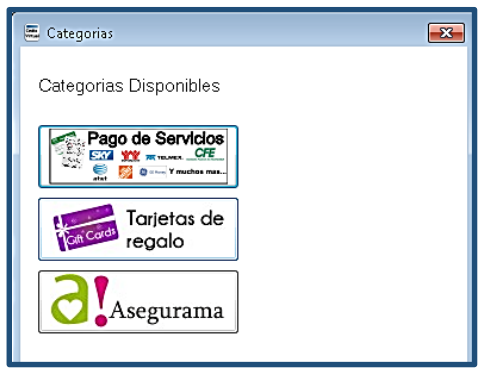

En la siguiente ventana se visualiza los productos que tiene disponible, seleccionamos uno de ellos.

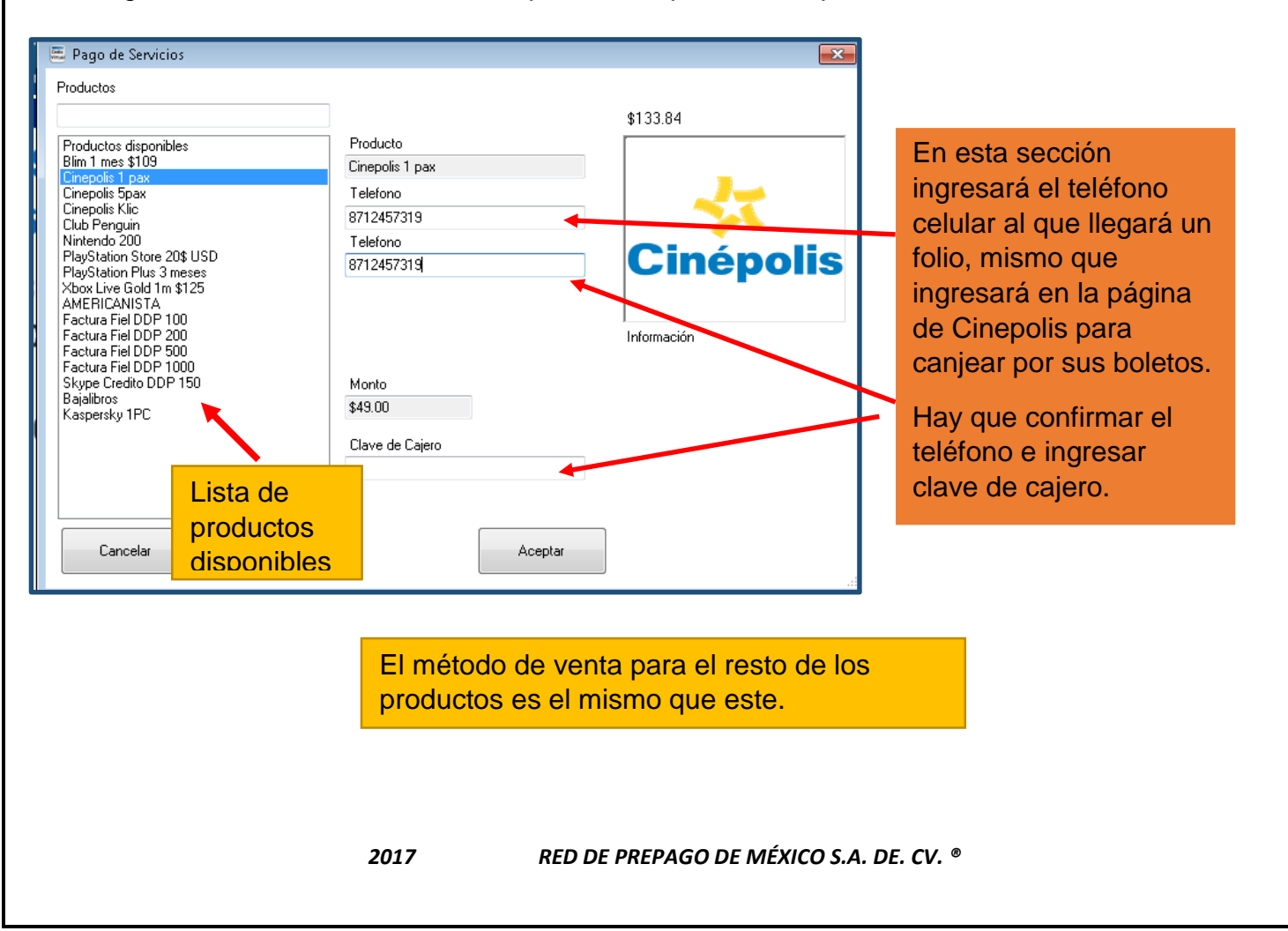

### **COMO VENDER UN SEGURO DE VIDA**

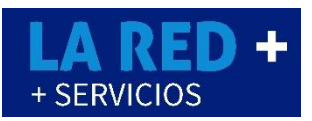

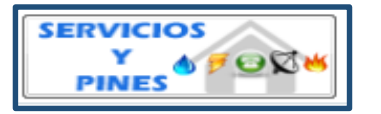

En la sección de **Asegurama** podrá ver los tipos de seguro de vida que puede ofrecer a sus clientes, seguro de vida para Mujer u Hombre, protección familiar o de automóvil.

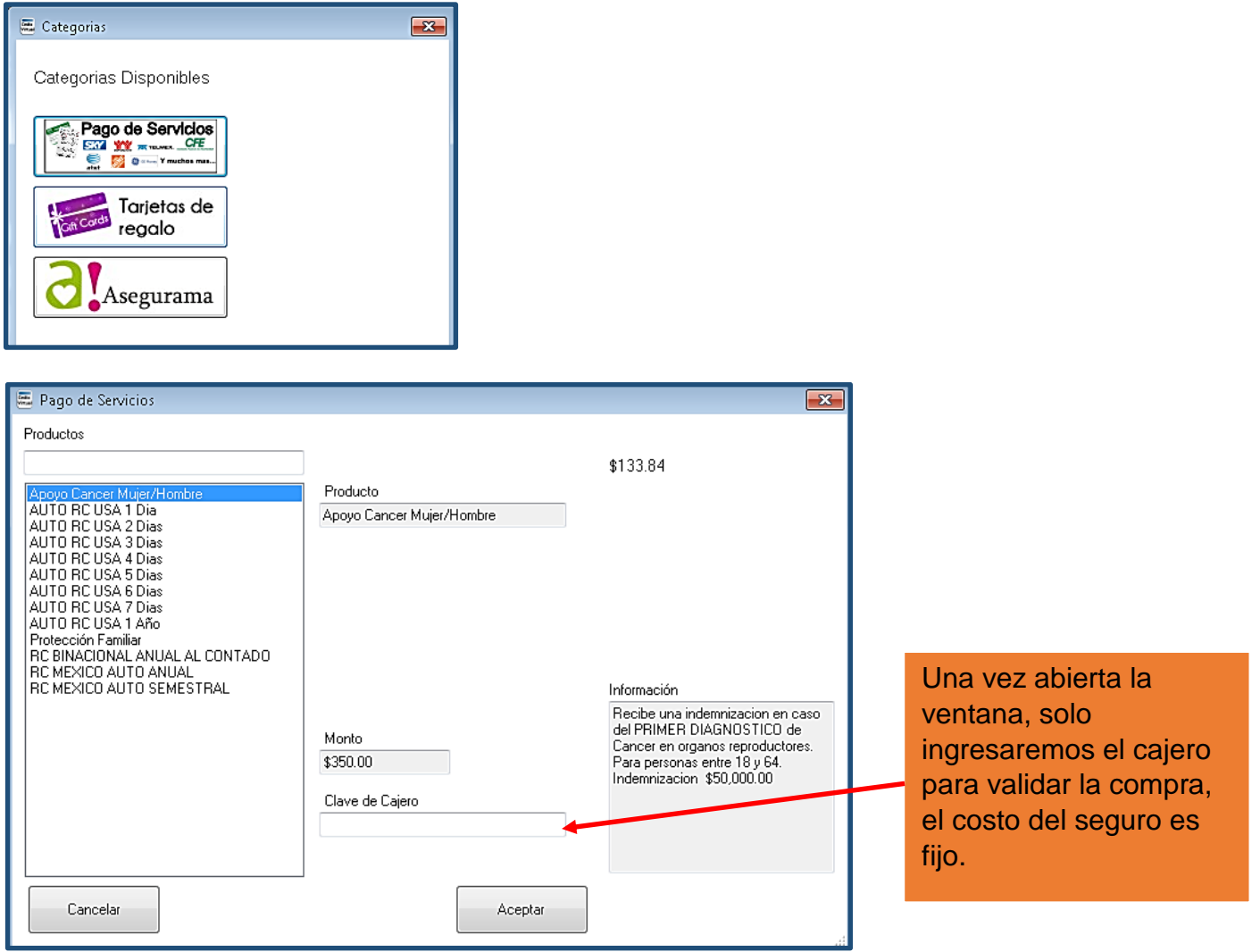

El método de venta para el resto de los productos es el mismo que este.

*2017 RED DE PREPAGO DE MÉXICO S.A. DE. CV. ®*